## VLAN-Konfiguration auf IP-Telefonen SPA525G/SPA525G2  $\overline{\phantom{a}}$

## Ziel

In diesem Dokument wird das Verfahren zur Konfiguration des VLAN auf dem SPA525G/SPA525G2 IP-Telefon beschrieben. Die VLAN-Konfiguration ermöglicht die Unterscheidung zwischen Datenverkehr und Sprachverkehr. Dies trägt zu einer besseren Netzwerkverwaltung bei.

## Anwendbare Geräte

SPA 525G SPA 525G2

## VLAN-Konfiguration

Schritt 1: Drücken Sie die Setup-Taste am Telefon. Das Menü Informationen und Einstellungen wird angezeigt.

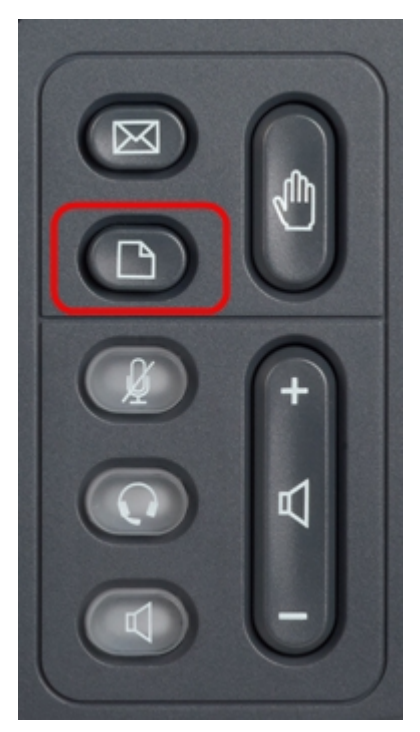

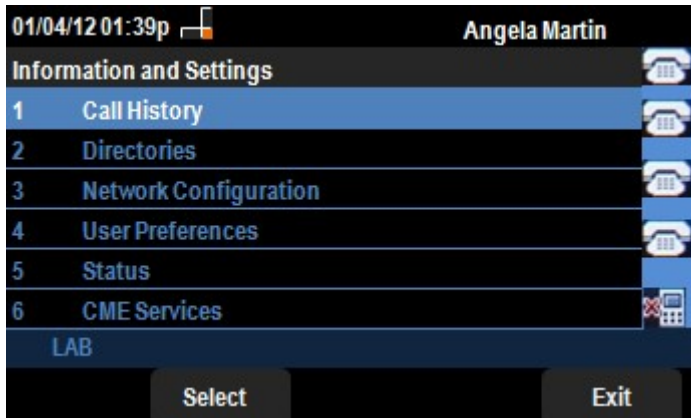

Schritt 2: Navigieren Sie mithilfe der Navigationstasten nach unten zu

Netzwerkkonfiguration. Drücken Sie die programmierbare Taste Select (Auswählen). Das Menü Network Configuration (Netzwerkkonfiguration) wird angezeigt. Scrollen Sie mithilfe der Navigationstasten nach unten zur VLAN-Option.

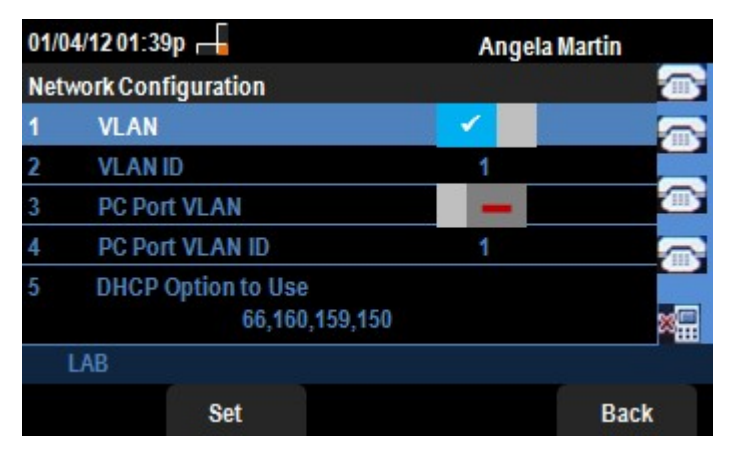

Schritt 3: Die Felder werden wie folgt erläutert.

·VLAN: Um VLAN zu aktivieren, drücken Sie den Pfeil nach rechts, und wählen Sie diese Option aus. Ein weißes Häkchen auf blauem Hintergrund bestätigt, dass VLAN aktiviert ist. Drücken Sie zum Deaktivieren die Navigationstaste Links.

· VLAN-ID: Wenn das VLAN ohne CDP verwendet werden soll, geben Sie in diesem Feld die VLAN-ID für das IP-Telefon ein. Die Sprachpakete werden mit dieser VLAN-ID versehen.

· PC Port VLAN: Um PC Port zu aktivieren, drücken Sie den Pfeil nach rechts, und wählen Sie diese Option aus. Ein weißes Häkchen auf blauem Hintergrund bestätigt, dass PC Port aktiviert ist. Drücken Sie zum Deaktivieren die Navigationstaste Links.

· PC-Port-VLAN-ID - Das Telefon mit dieser ID kennzeichnet alle Frames, die vom PC kommen. Dieses Feld kann Werte zwischen 0 und 4095, einschließlich 0 und 4095, annehmen.

Schritt 4: Drücken Sie die Softtaste Zurück, um zum vorherigen Menü Informationen und Einstellungen zurückzukehren.